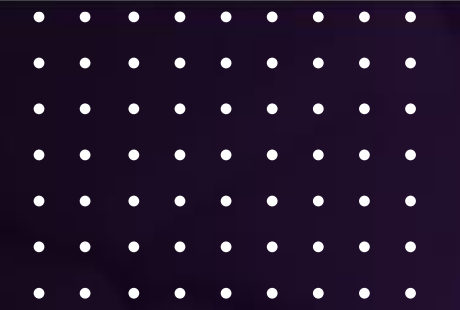

# **DEVOLUÇÃO AO FORNECEDOR CLUBE MELISSA - GRENDENE**

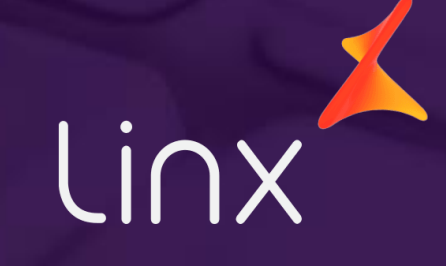

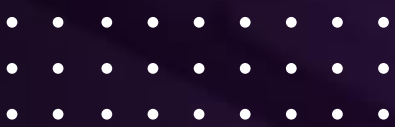

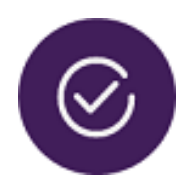

 $\bullet$ 

 $\bullet\quad\bullet\quad\bullet$ 

#### **01 - Marcar Defeito**

Marcar os produtos em estoque de defeitos

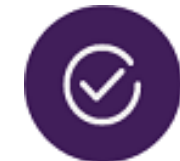

#### **02 – Tela Devolução ao Fornecedor**

Selecionar os produtos para devolução

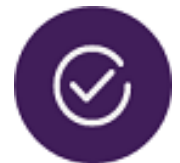

#### **03 – Ver Disponibilidade**

Consulta a API da Grendene

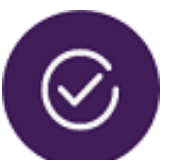

#### **04 - Emissão da Nota Fiscal**

Informa os dados para emissão da nota

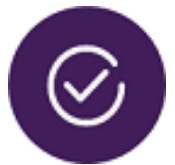

#### **05 – Salvar Arquivo**

Salvar os arquivos em PDF e XML e encaminhar ao representante

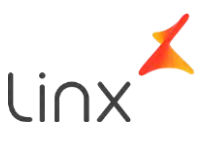

#### **Os Passos para fazer Devolução ao Fornecedor**

### **Dúvidas no Processo**

- ❑ Nas devoluções do Clube Melissa é obrigatório marcar os produtos em estoque de defeitos. Indiferente se é Devolução ou Acordo Comercial.
- ❑ Precisa ser marcado devido as integrações entre a Grendene e o Seta.

 $\begin{array}{cccccccccccccc} \bullet & \bullet & \bullet & \bullet & \bullet \end{array}$ 

- ❑ Quais os produtos que deve ser devolvidos? Qual o fornecedor? Essa listagem deve ser fornecida pelo representante.
- ❑ Na emissão da nota ao informar o transportador a espécie é sempre **caixa**. O frete é padrão -> 1 - Contratação do frete por conta do destinatário (FOB), nessas devoluções.
- ❑ Quando o sistema faz a consulta da API, é a Grendene que diz o valor e o número da nota que é para ser devolvida, informa qual a referência e a quantidade que tem disponível. É sempre verificado a referência.
- ❑ Não é necessário fazer nenhuma alteração no produto, (Não deve ser feito) como valor e nota referenciada, porque ao consultar a API ele já traz os dados que a Grendene disponibilizou.

# **MARCAR DEFEITO**

Como fazer a marcação dos produtos e encaminhar ao estoque de defeitos. A marcação pode ser feita por inventário de defeitos ou marcar os produtos manual.

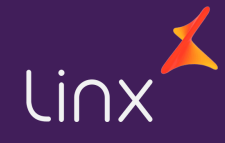

### **Marcar os Produtos em Defeitos**

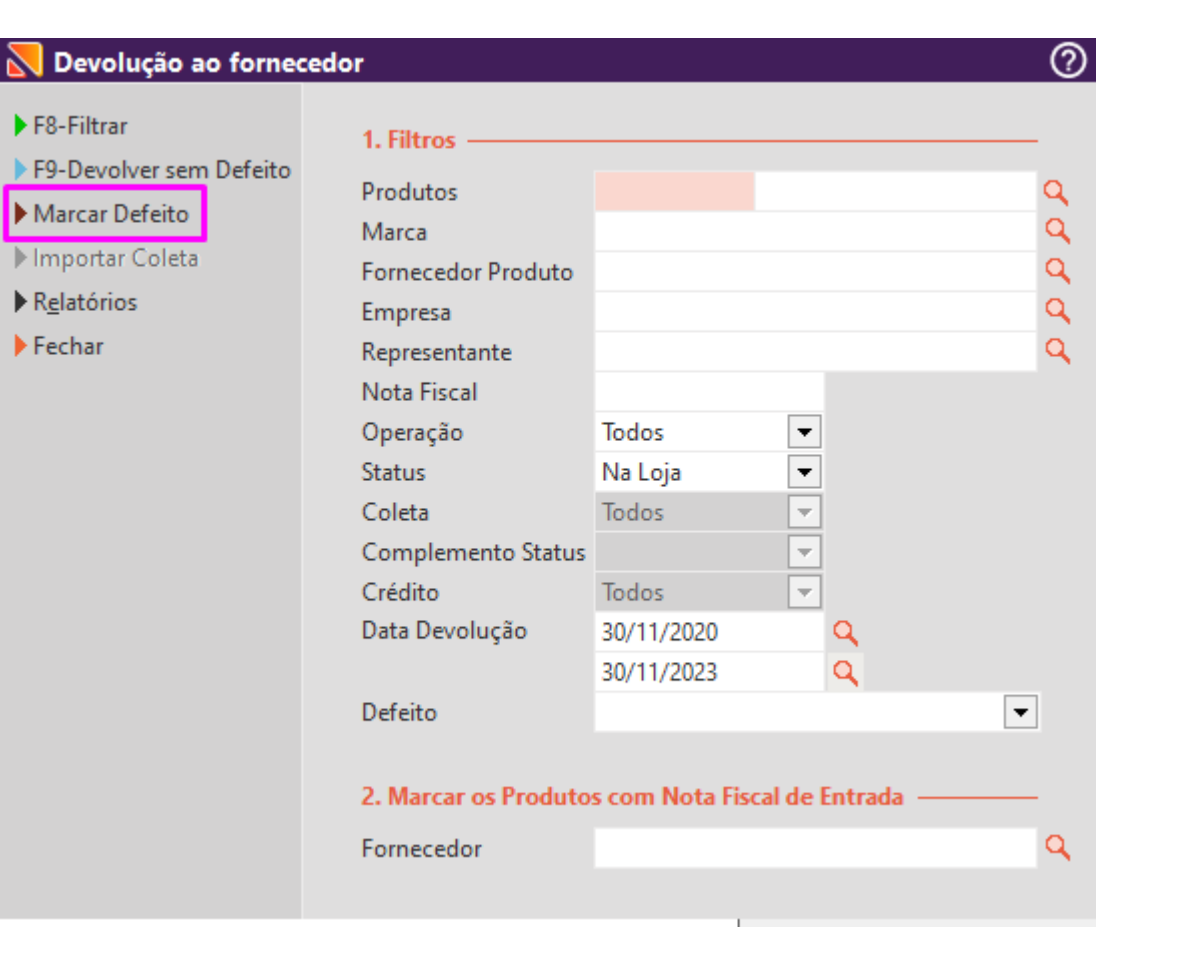

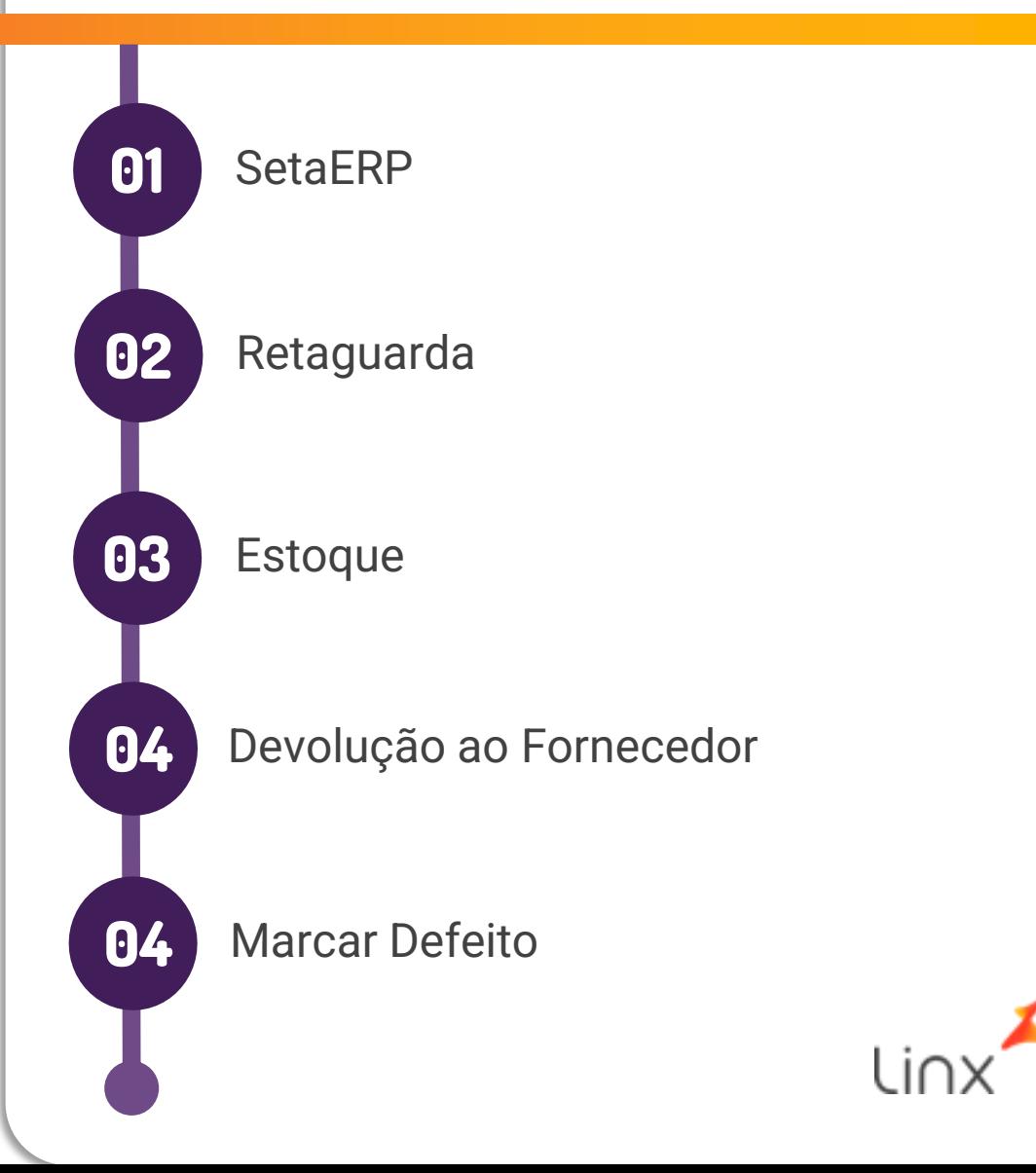

### **Marcar os Defeitos**

Na tela de Defeitos Marcar os Campos

 $\mathbf{C}$ 

 $\mathbf{c}$ 

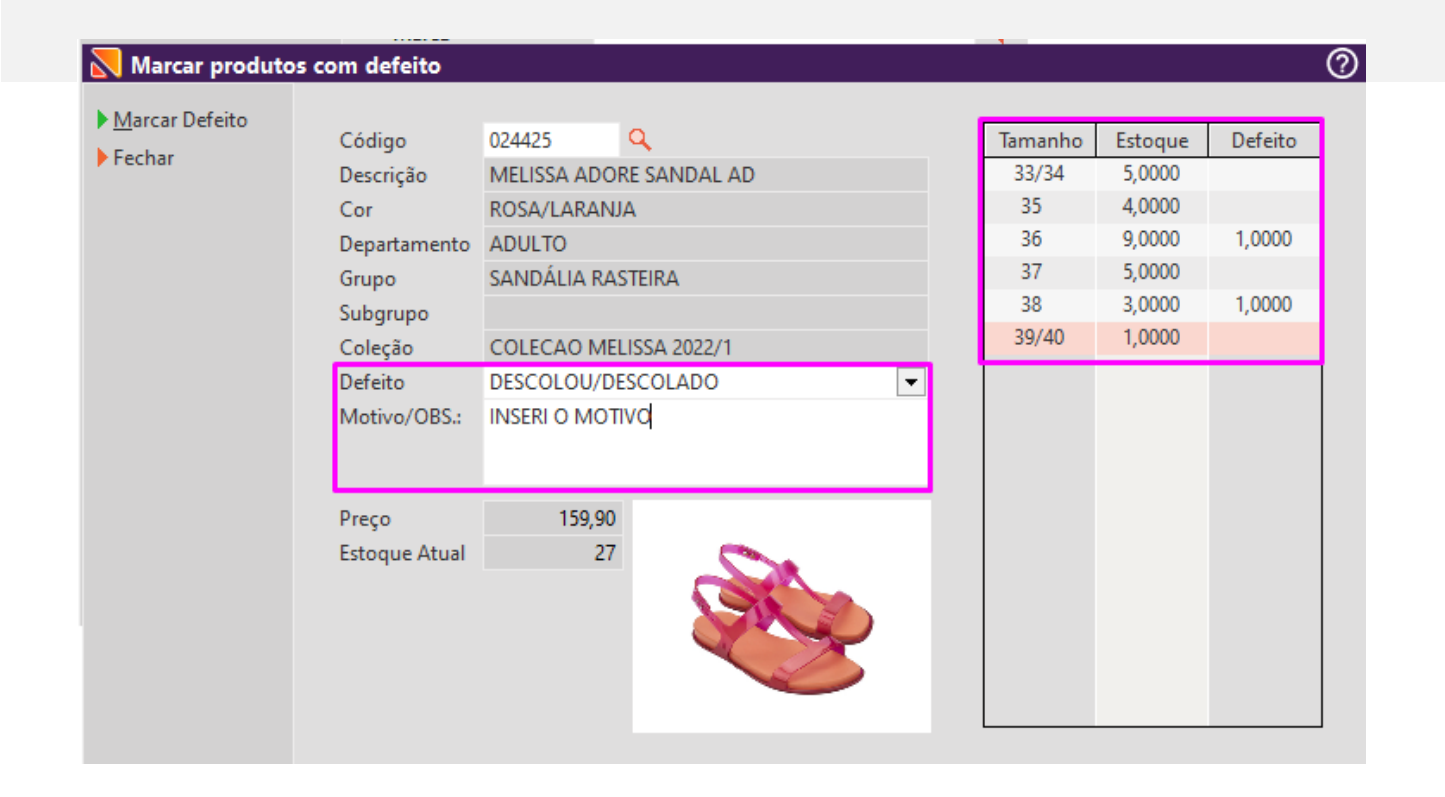

**Defeito:** Na tela de **Produtos** com **Defeitos**, precisa **localizar** o produto.

**Marcar:** Todas as **numerações** desse produto, **informar** o **defeito** e o **motivo**.

**Salvar:** Após informar os campos,  $\boldsymbol{\omega}$ clica em **Marcar Defeito**.

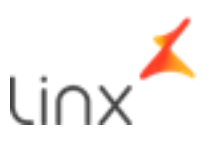

### **Iniciando o Processo de Devolução**

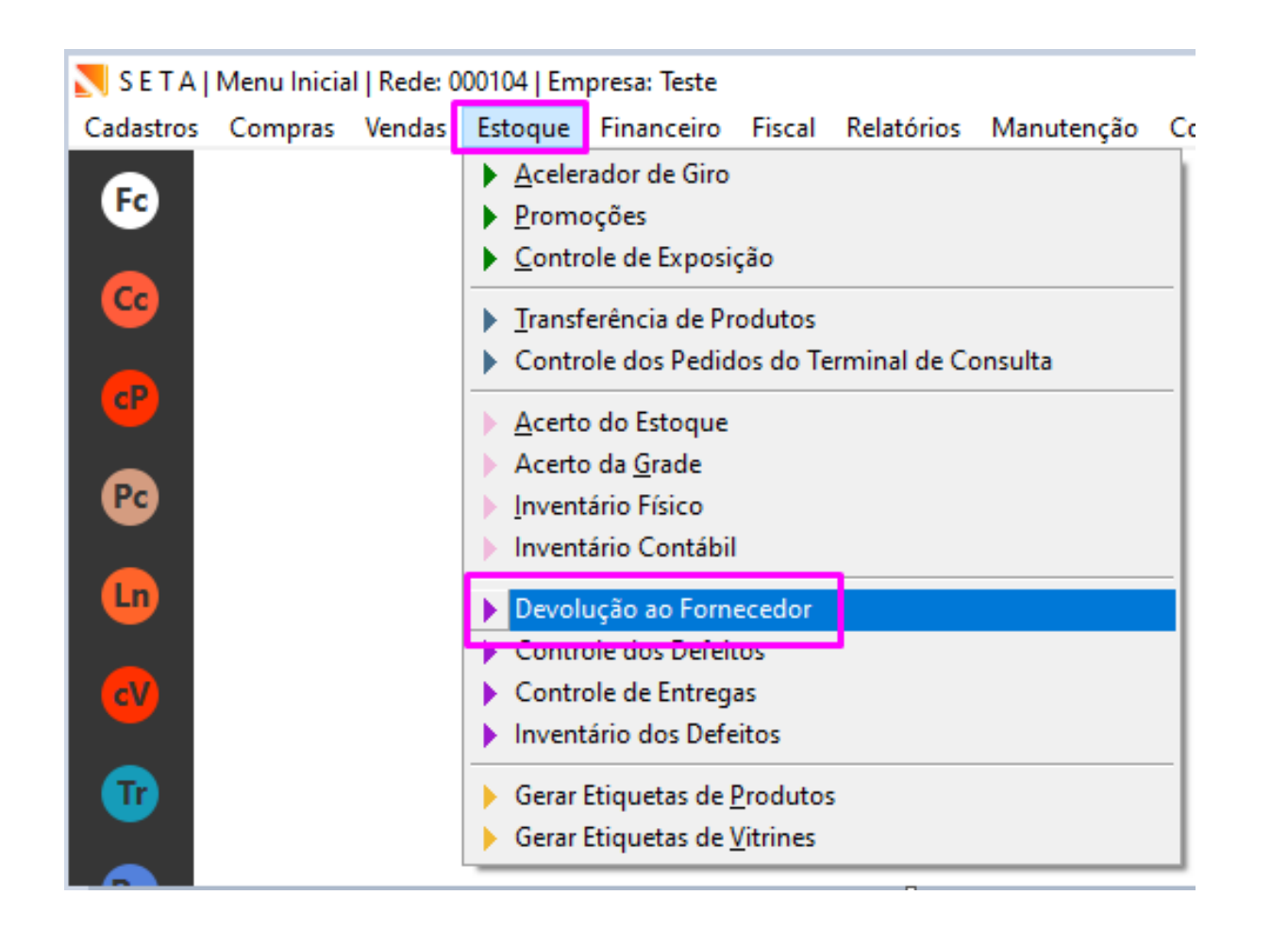

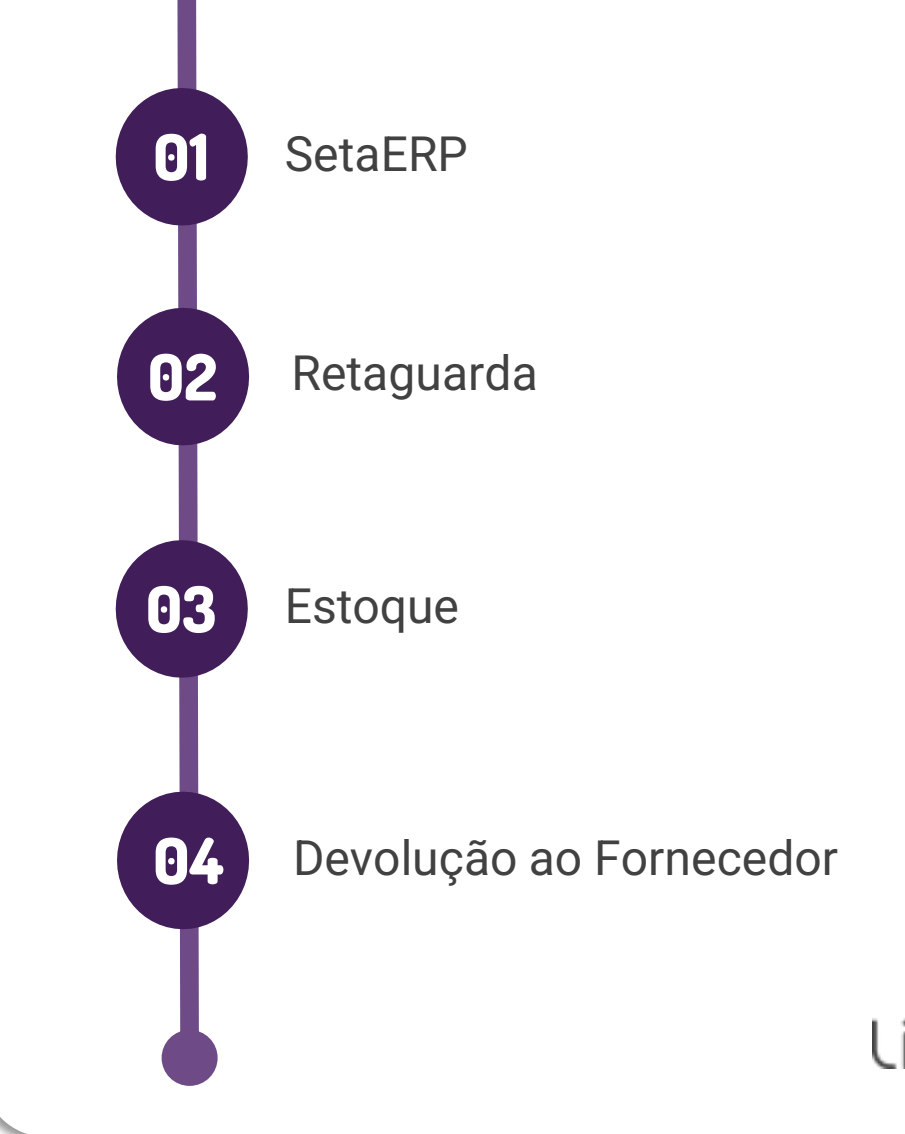

### Na tela de Devolução ao Fornecedor

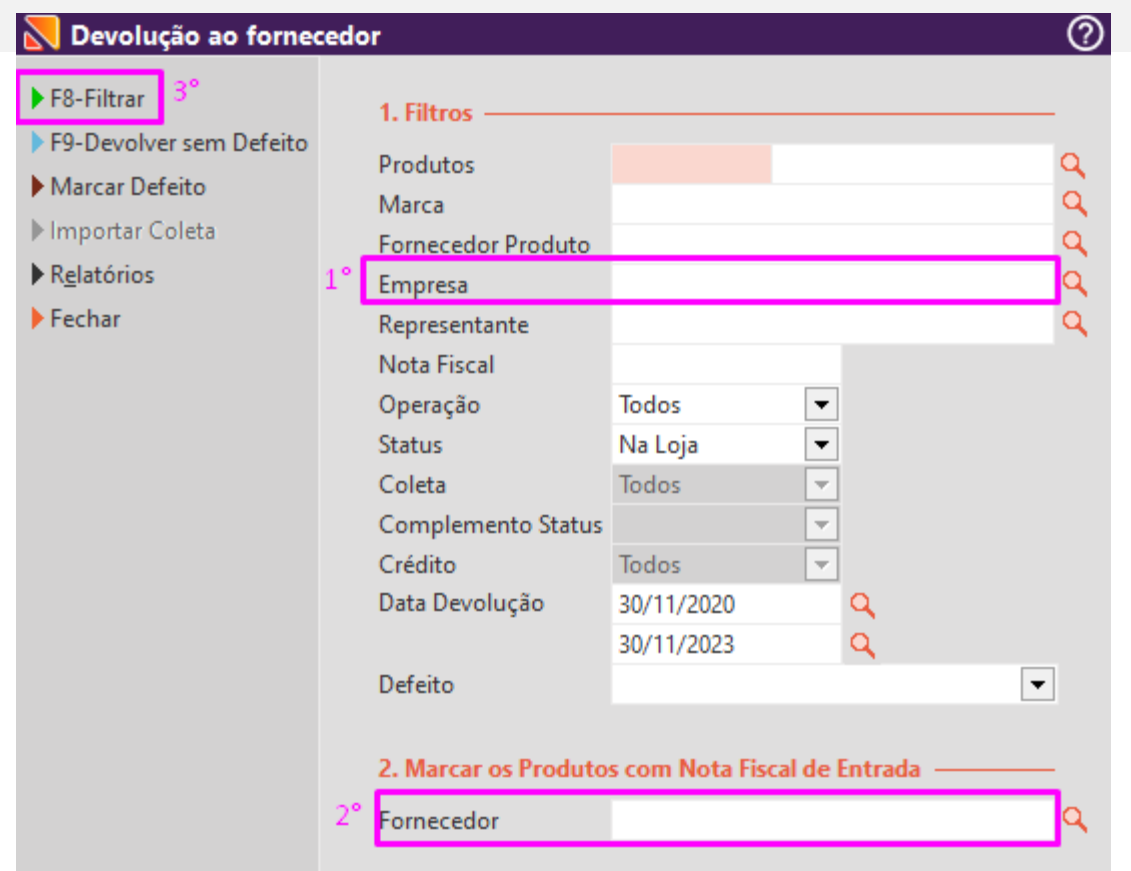

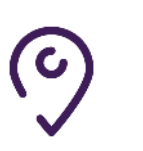

**Empresa:** A qual será efetuada a emissão da nota e que deverá estar **logado** para **gerar** a nota.

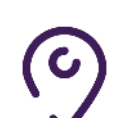

**Fornecedor:** Indústria para qual o produto com defeito será **devolvido**.

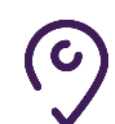

Após os filtros **selecionados**, clique em **F8-Filtrar**.

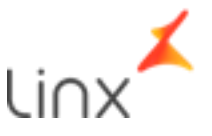

# **Ver Disponibilidade**

Na tela de Produtos para devolução

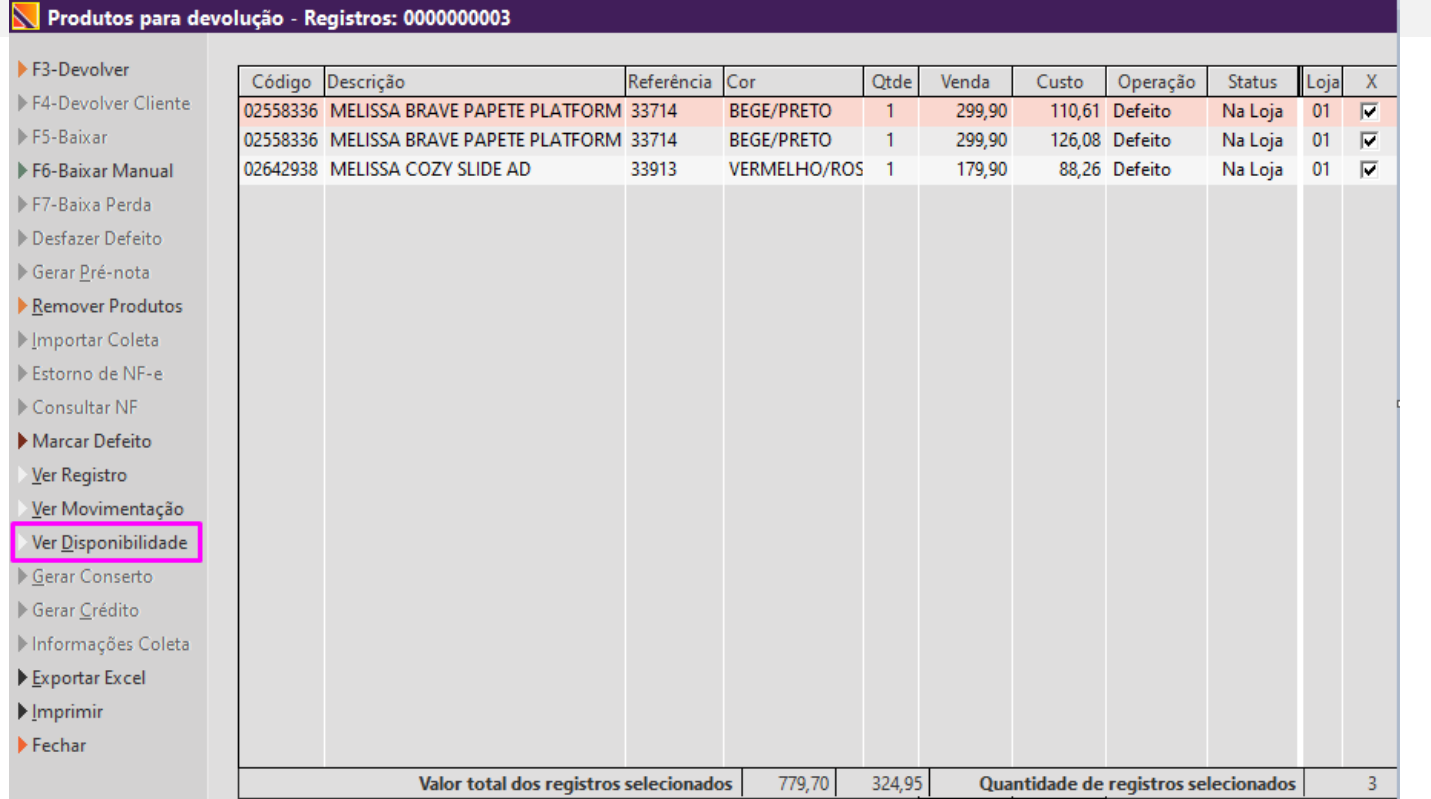

**Na tela:** De Produtos com **Defeitos**, selecione **todos** os **produtos** e em seguida cliente em **Ver Disponibilidade**, para fazer a consulta na API.

 $\left( 0\right)$ 

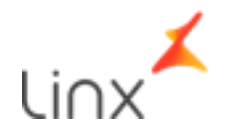

## **Consulta API**

### Na tela Relação de Produtos Devolvidos

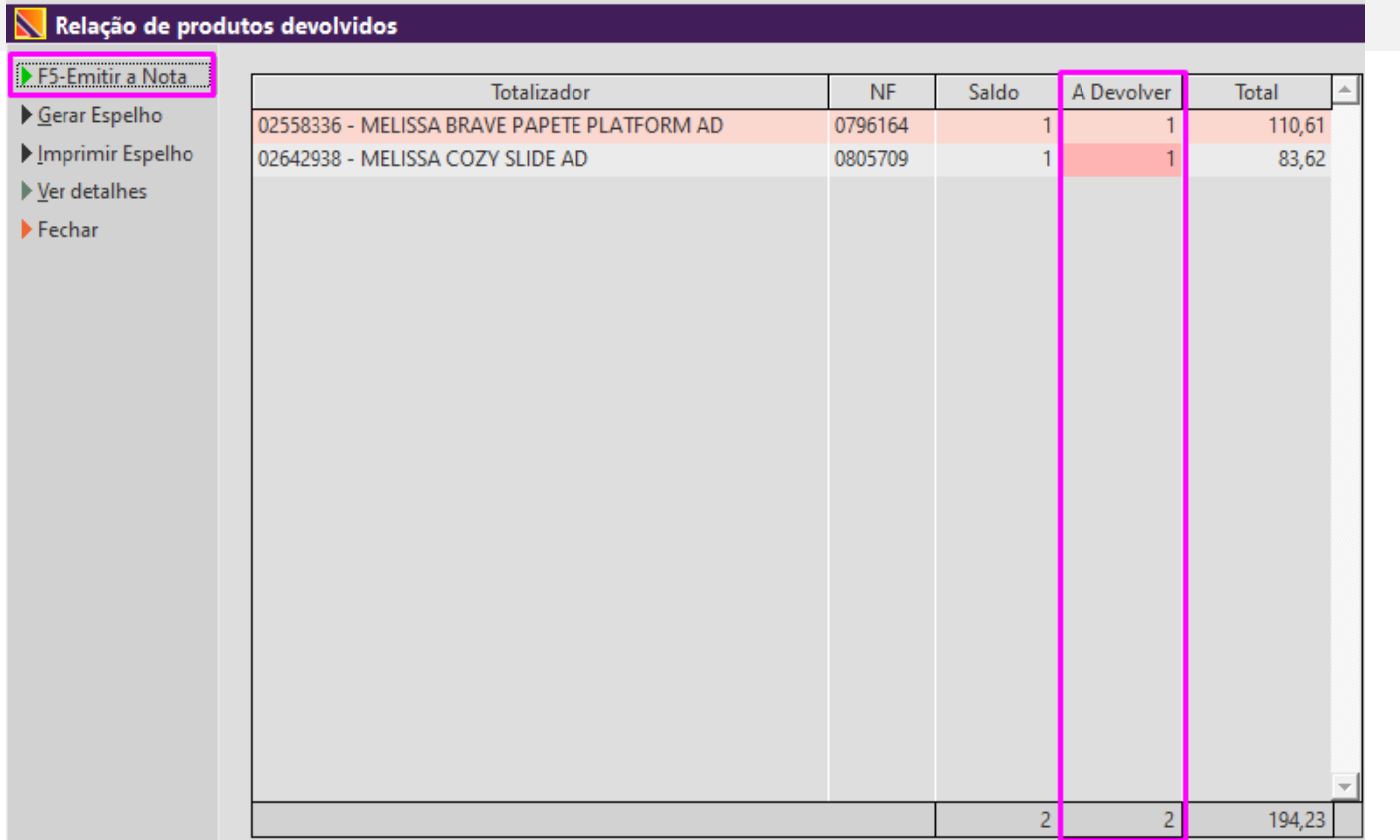

**Ao Consultar Disponibilidade:** Traz todos os **produtos** que serão **devolvidos** conforme a **disponibilidade** na Grendene.

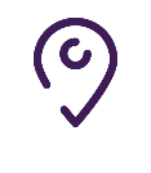

 $\left( \mathbf{c}\right)$ 

**Emitir a Nota:** Ao emitir a nota nessa tela, ele tira os produtos do saldo da API.

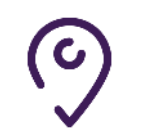

**Emitir a Nota:** Só clicar em Emitir a nota

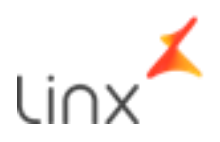

### Na tela de Devolução ao Fornecedor

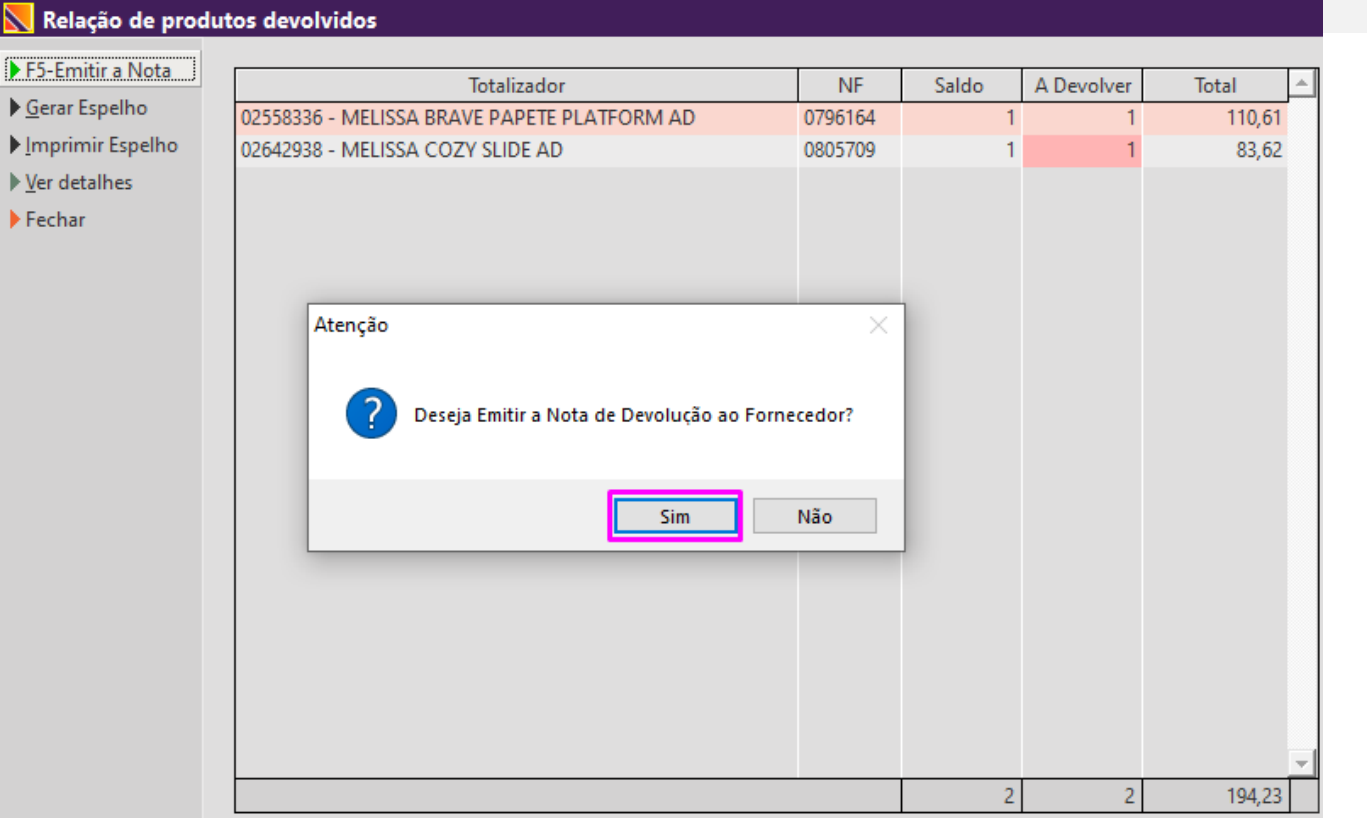

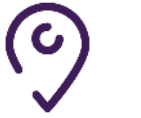

**Atenção:** Clicar em **Sim**

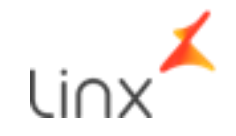

#### Na tela de Devolução ao Fornecedor

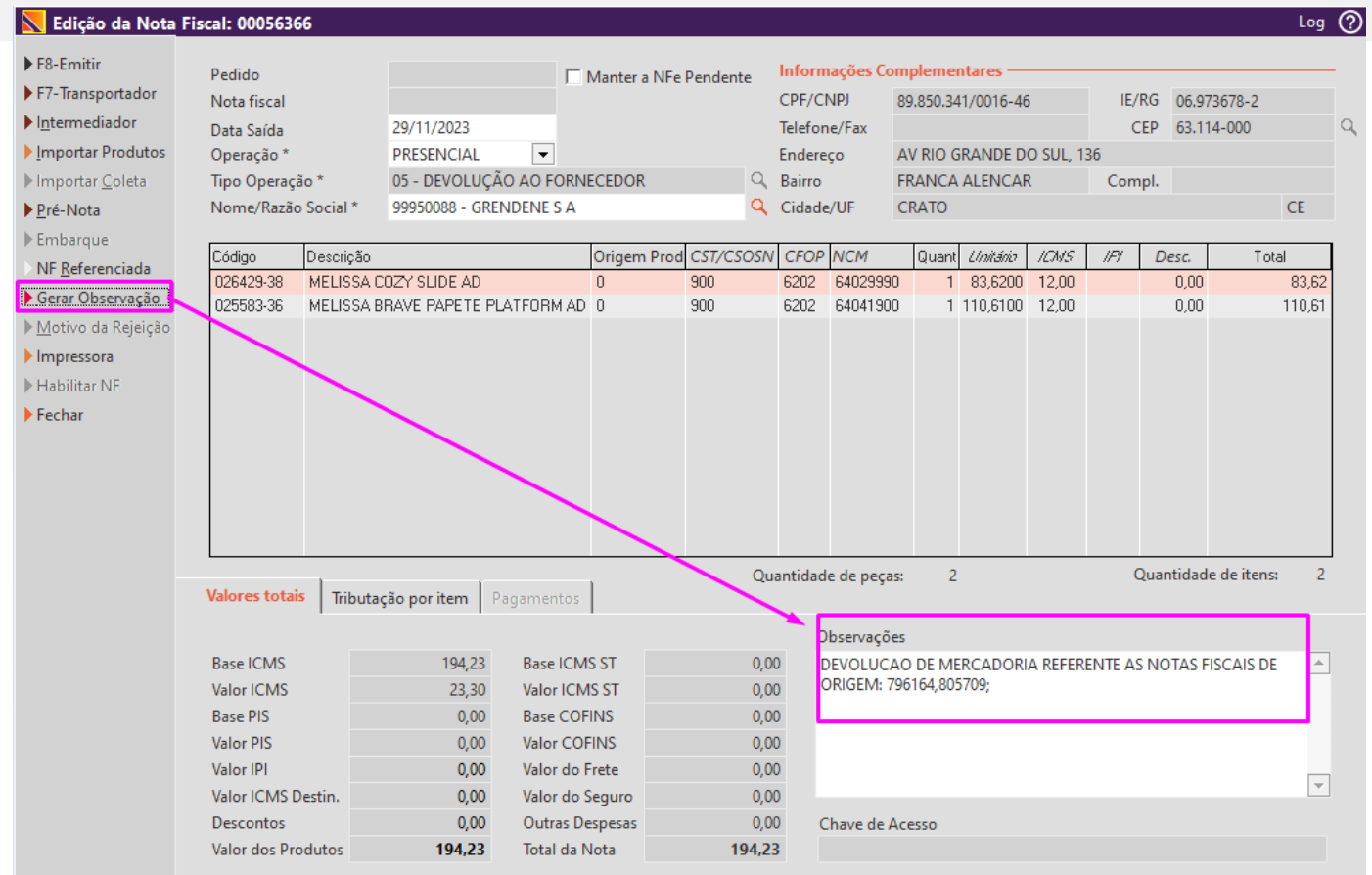

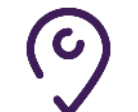

**1°Passo:** Gerar observação, na tela de edição de nota fiscal.

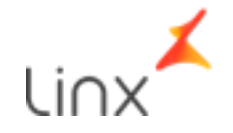

### Na tela de Devolução ao Fornecedor

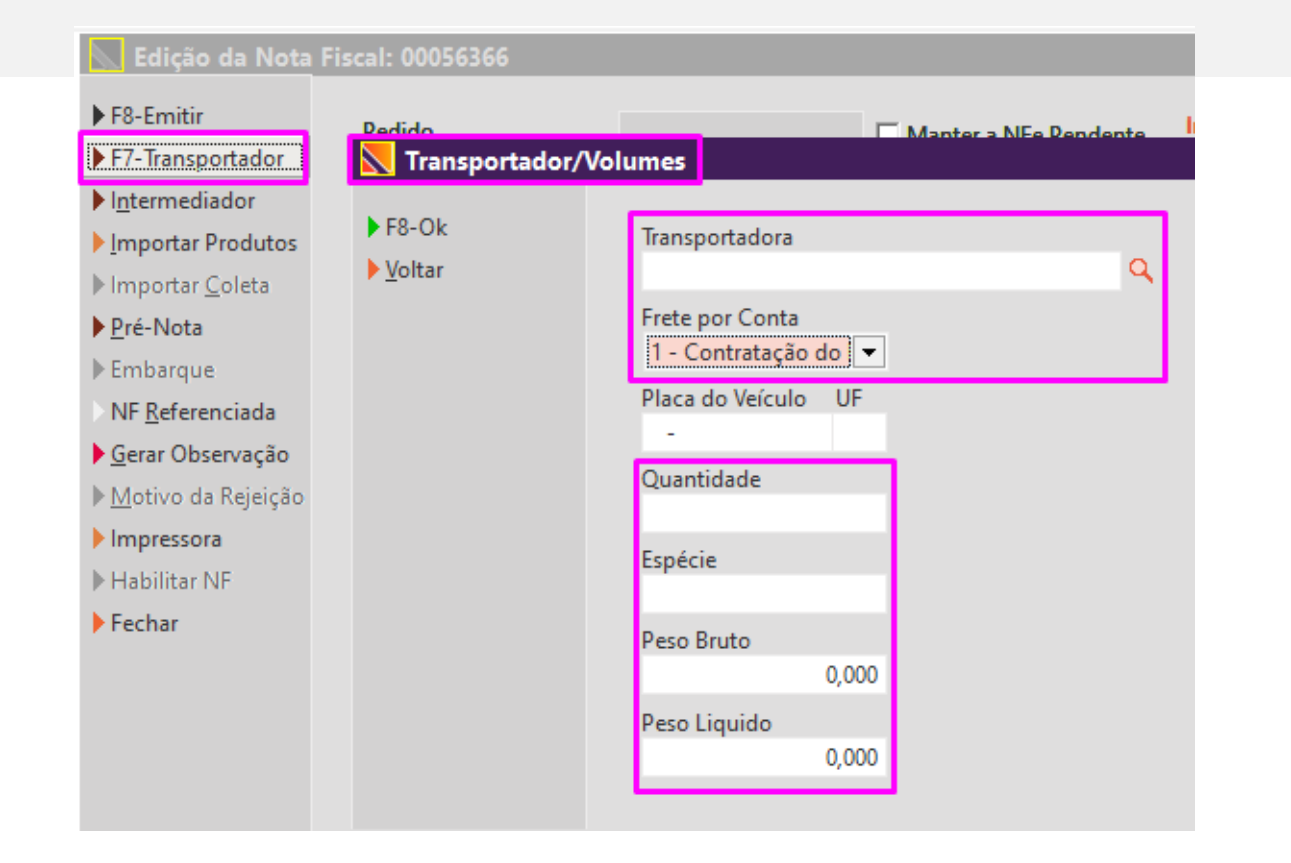

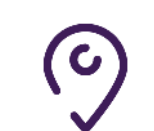

 $\left( 0\right)$ 

**2°Passo:** Em **F7 – Transportador**, inserir os **dados** da Transportadora.

**Transportadora**: Seleciona a transportadora **correta**. **Frente**: **1** - Contratação do frete por conta do destinatário (**FOB**),

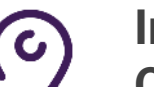

**Informe abaixo:**

**Quantidade:** Informe as Caixas grandes. **Espécie**: Caixas **Peso**: Peso aproximado.

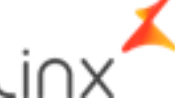

#### Na tela de Devolução ao Fornecedor

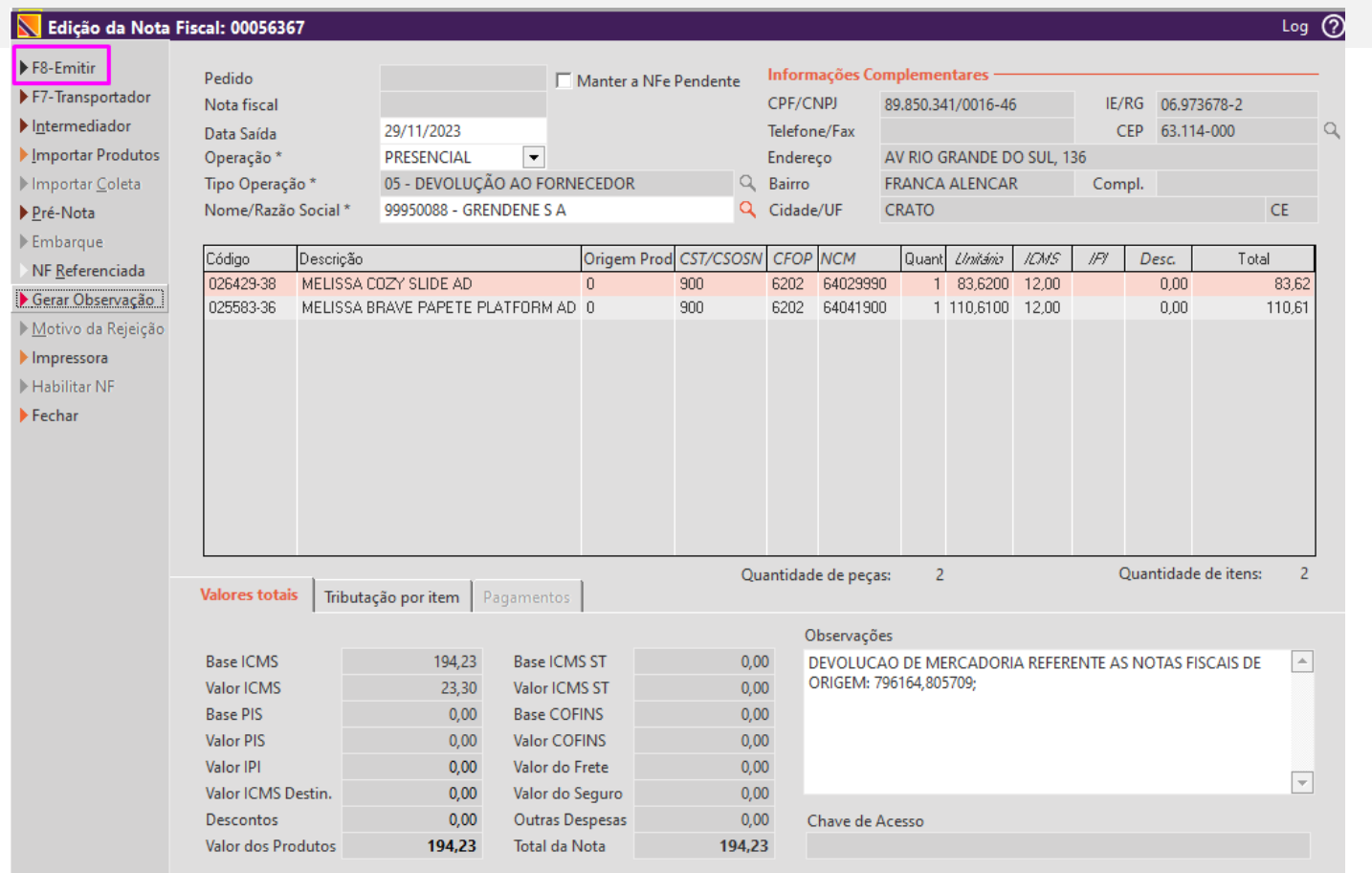

 $\mathbf c$ 

**3°Passo:** Emissão da nota fiscal eletrônica.

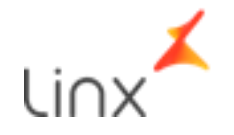

# **SALVAR ARQUIVO**

Salvar os arquivos em PDF e XML e encaminhar ao representante.

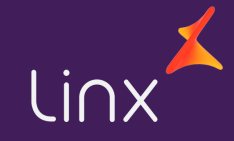

## **Salvar Arquivo**

#### Na tela de Nota Fiscal Eletrônica

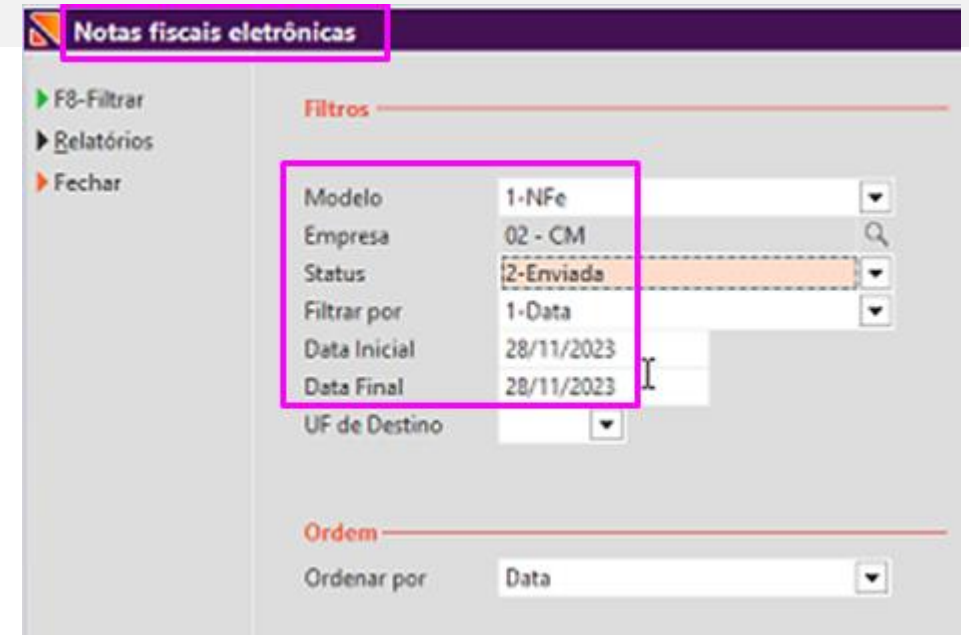

**Filtro:** Na tela de **consulta** nota fiscal eletrônica, coloca o **modelo** como -> **NF-e**.

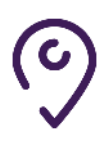

 $\left( 0\right)$ 

**Filtro:** Na tela de **consulta** nota fiscal eletrônica, muda o **Status** para **enviado**.

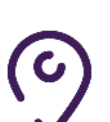

**Filtro:** Na tela de **consulta** nota fiscal eletrônica, altera a **data** da emissão da **nota** e **filtra.**

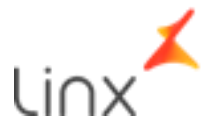

## **Salvar Arquivo**

### Na tela de Nota Fiscal Eletrônica

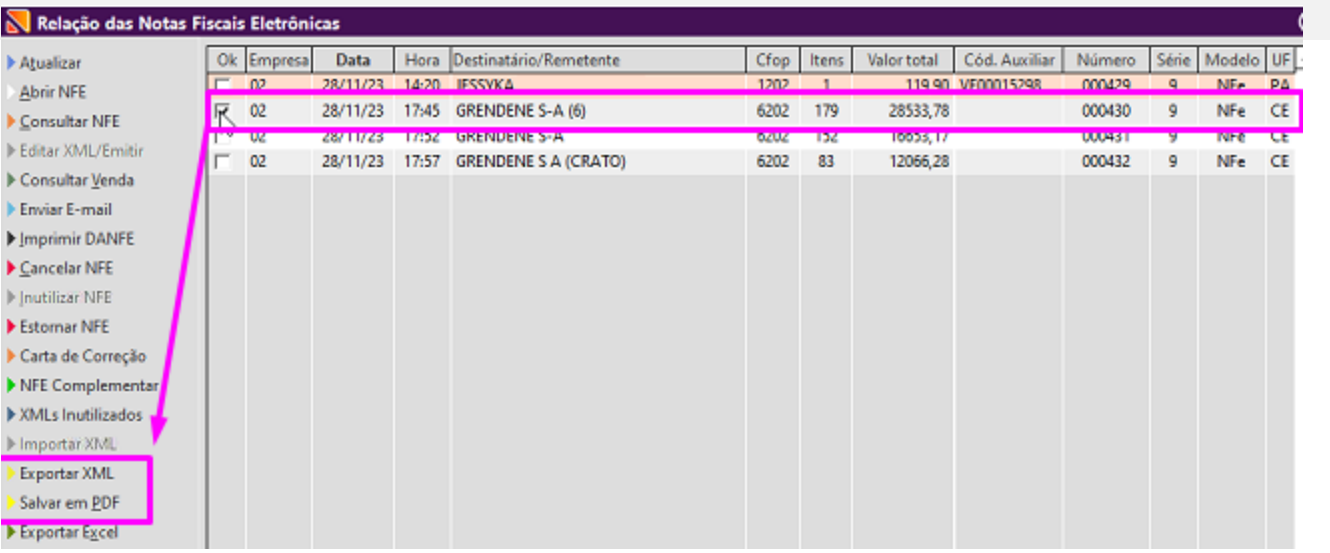

Na tela de **notas** fiscais eletrônicas, **seleciona** a nota.

**Exportar a Nota:** Clica em **Exportar** XML. Vai ser **exportado** o arquivo xml.

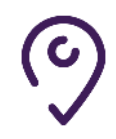

 $\left( \mathbf{c}\right)$ 

 $\left( 0\right)$ 

**Salvar a Nota:** Clica em **Salvar** PDF. Vai ser **salva** o arquivo em **PDF**.

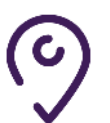

**Salvar a Nota:** Clica em **Salvar** PDF. Vai ser **salva** o arquivo em **PDF**.

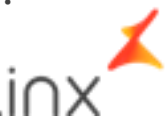

### **Salvar Arquivo**

#### Na tela de Nota Fiscal Eletrônica

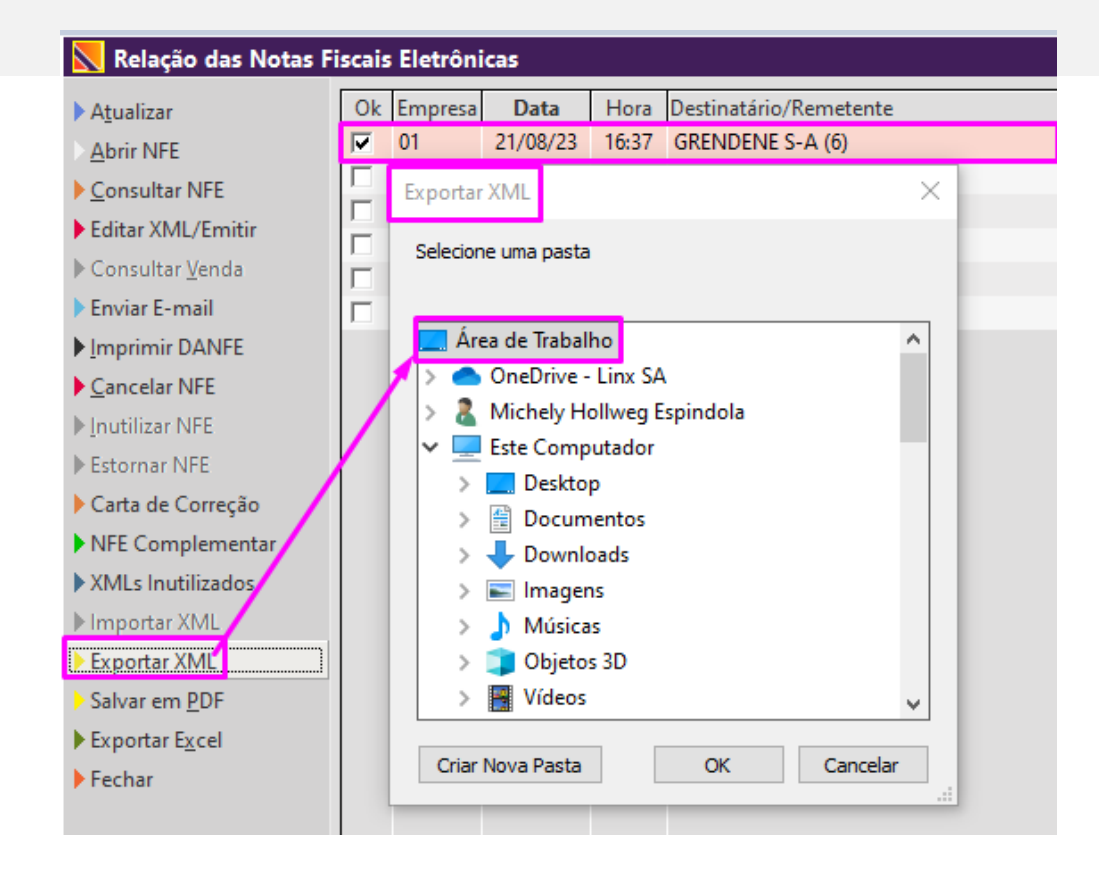

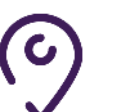

Os arquivos em **XML** e **PDF** foram **salvados** na **Área** de **Trabalho**.

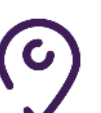

Para **visualizar** eles, é só ir na **área** de **trabalho**.

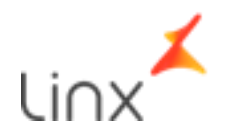

# **PROCESSO DE DEVOLUÇÃO AO FORNECEDOR**

Concluído

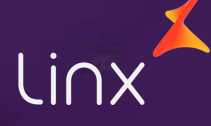

# **Obrigado!**

Central de Soluções +55 45 3003 - 6130 www.setadigital.com.br rc.setadigital@linx.com.br Michely Espindola - Time de Franquias

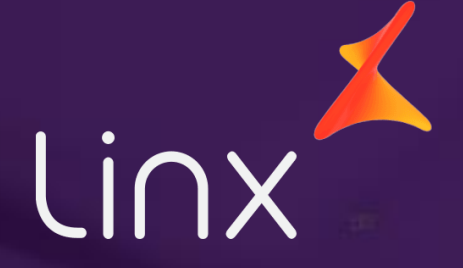